## **Pour créer un compte Splex (anciennement Sportnroll)**

- 1. Allez au https://app.sportnroll.com/#/welcome
- 2. Cliquez sur « Créer un compte ».

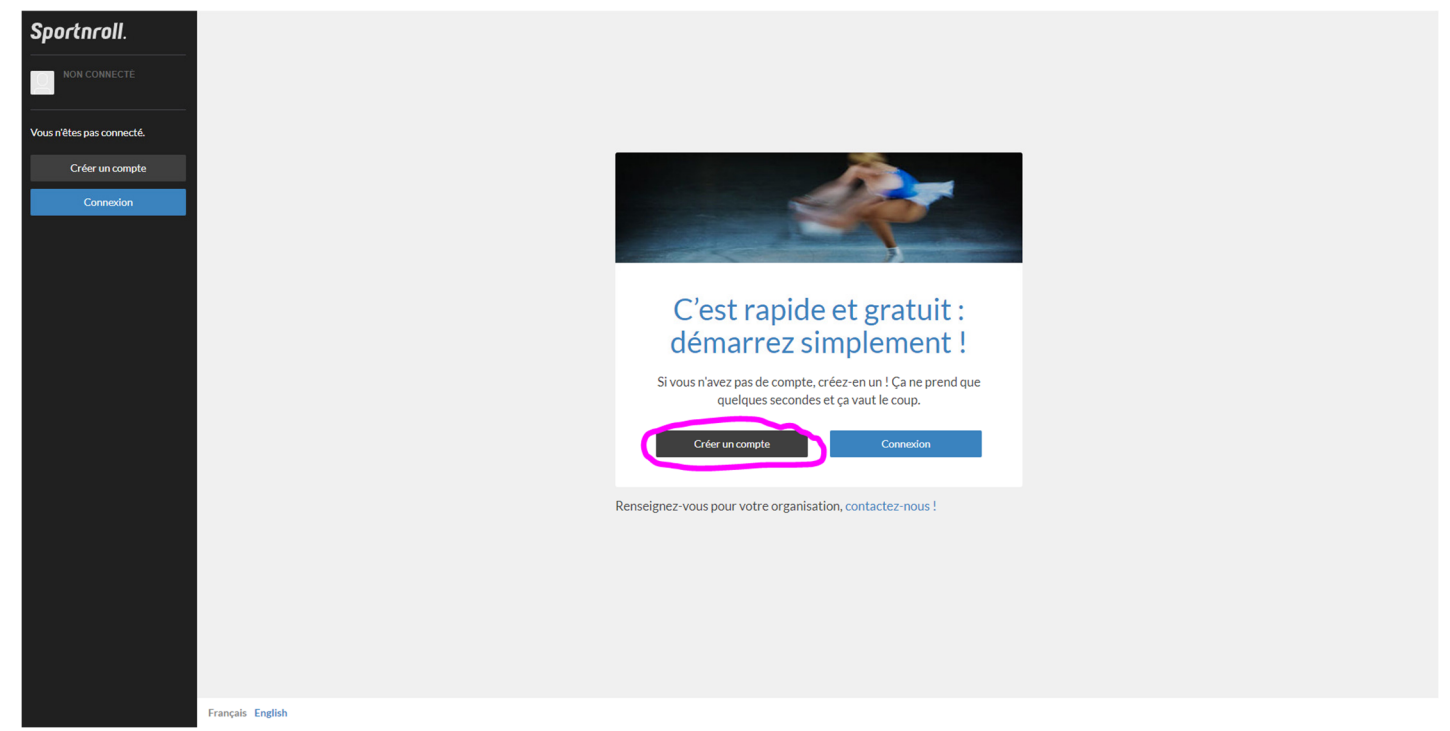

3. Entrez les données demandées ou utilisez votre compte Facebook ou google pour vous inscrire. \*\*\*Attention si vous entrez les données, bien les inscrire pour vous rappeler de votre compte pour des utilisations futures\*\*\*

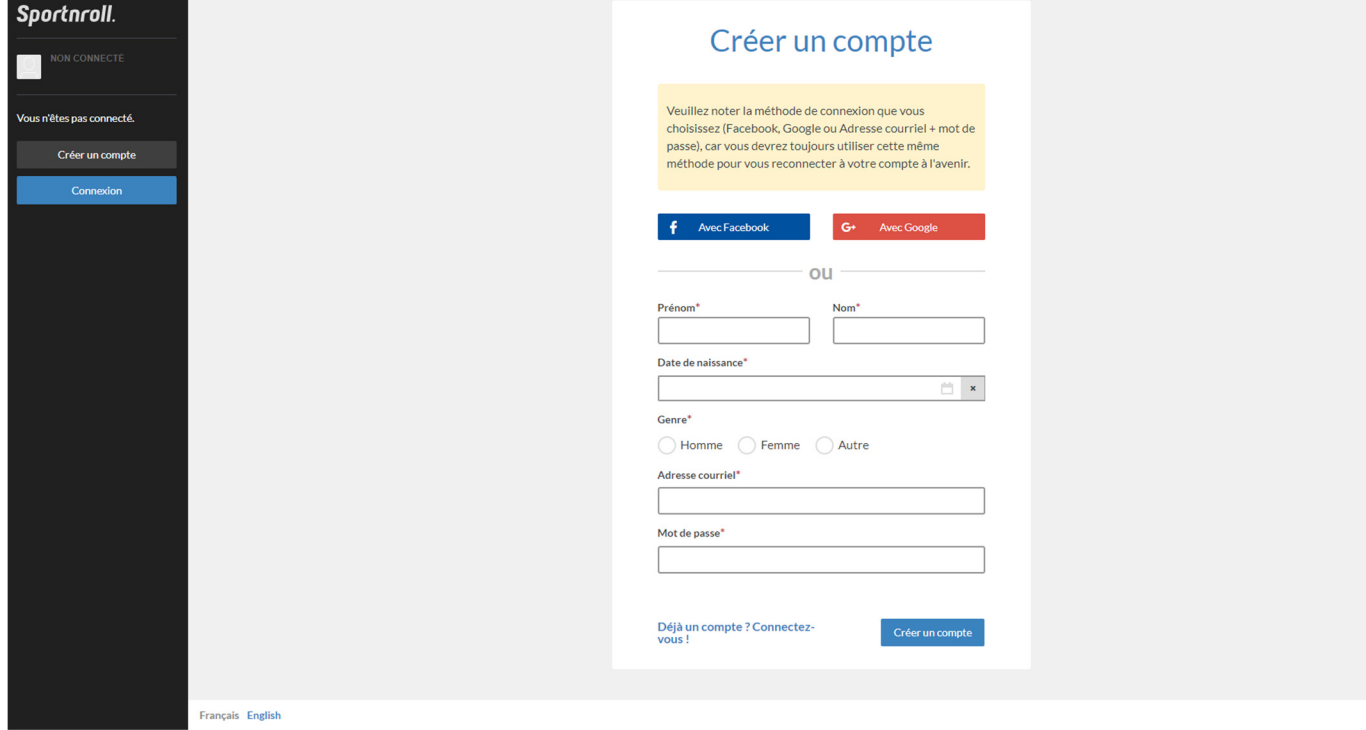

4. Vous recevrez un courriel de confirmation. Veuillez cliquer sur le lien dans le courriel.

5. Complétez les informations demandées et cliquez sur « Soumettre ».

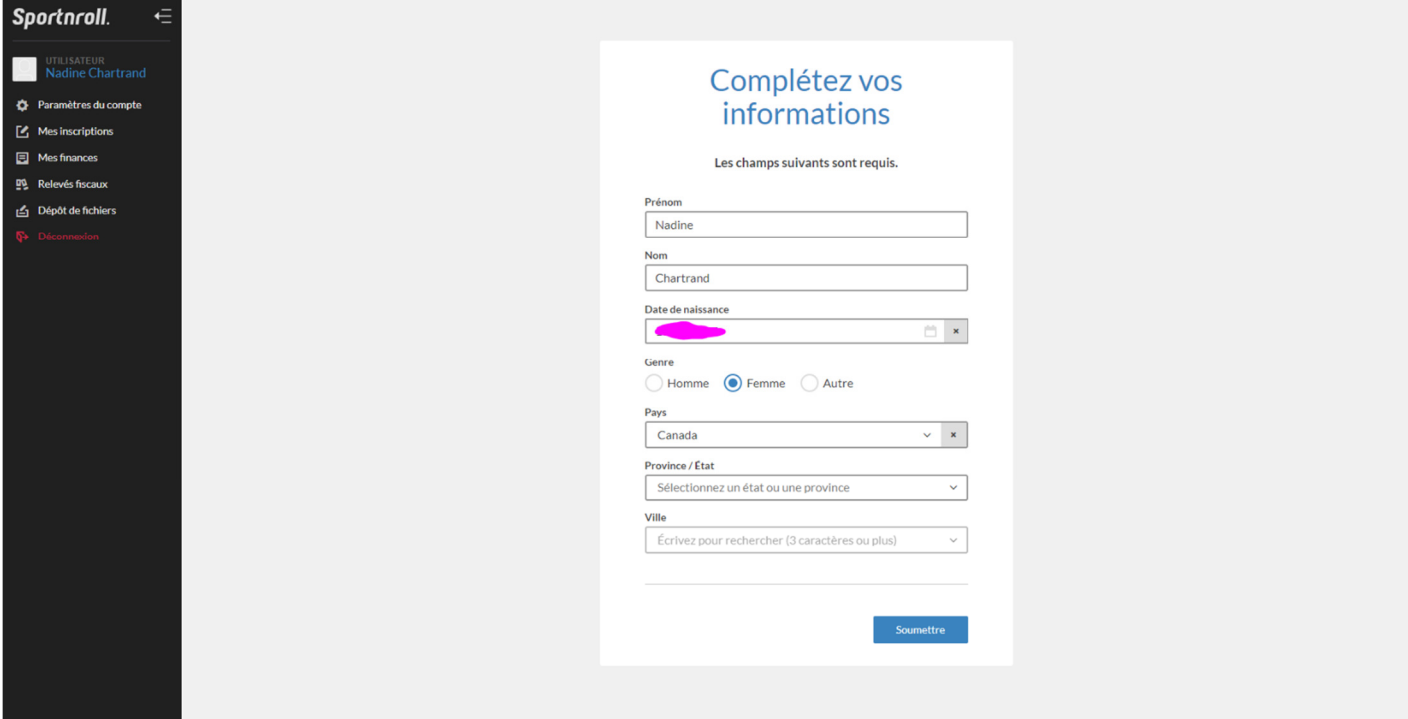

6. Cliquez sur « Retourner dans Sportnroll ».

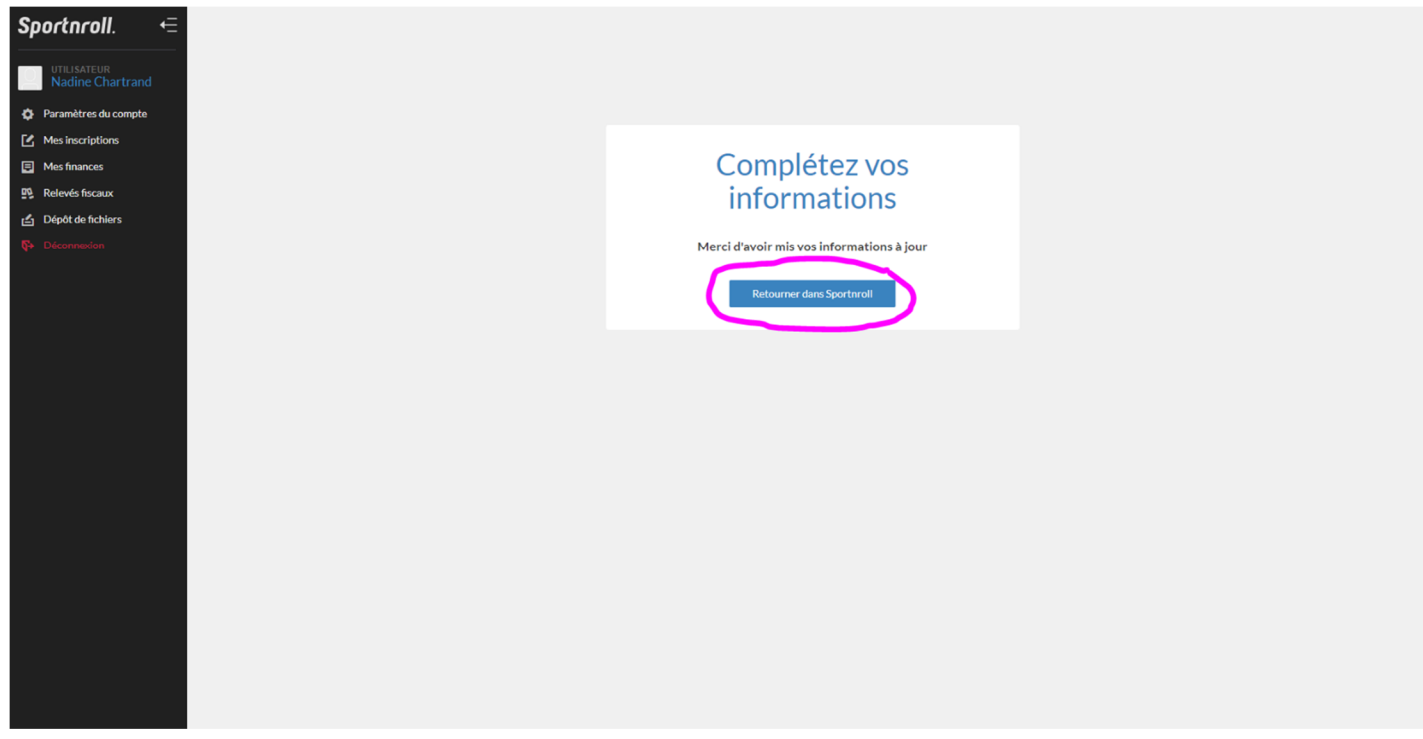

7. Cliquez sur « Paramètres du compte ».

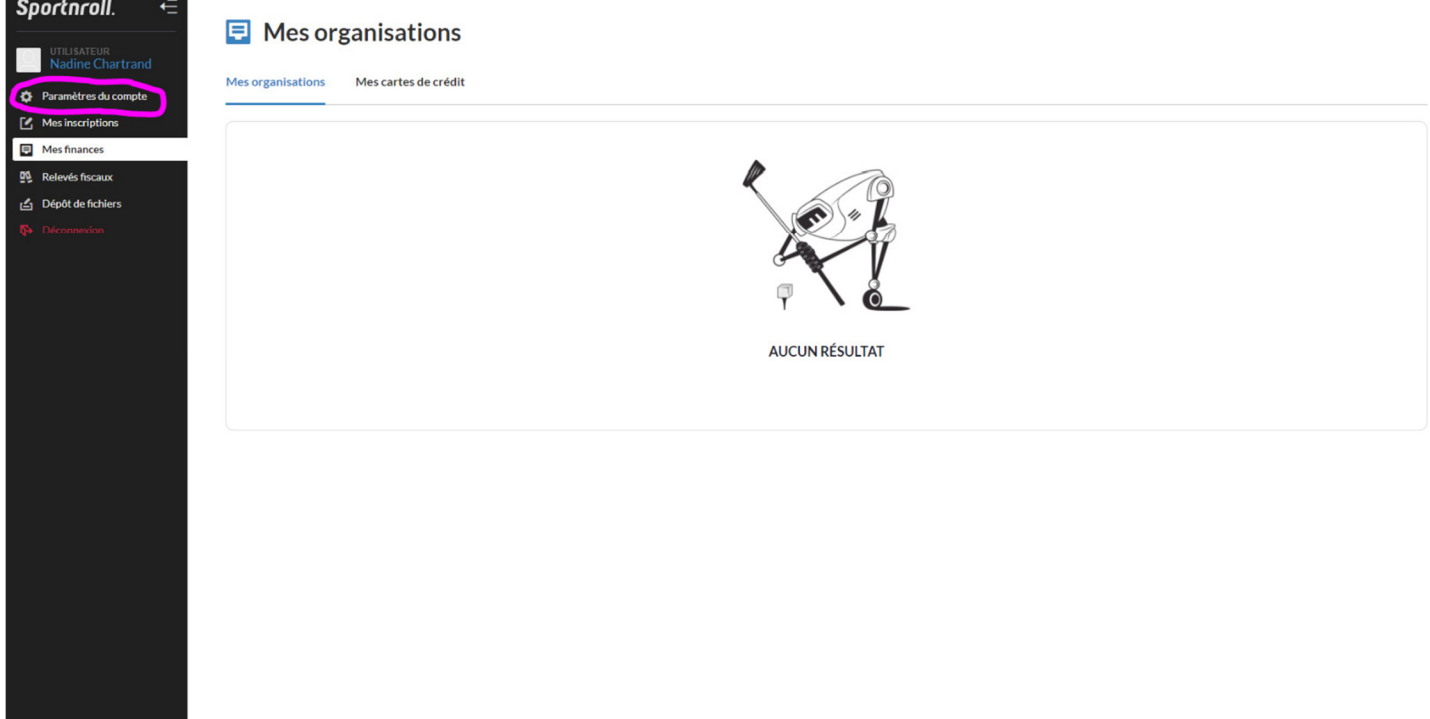

8. Cliquez sur l'onglet « Adresse » afin d'y entrer votre adresse postale.

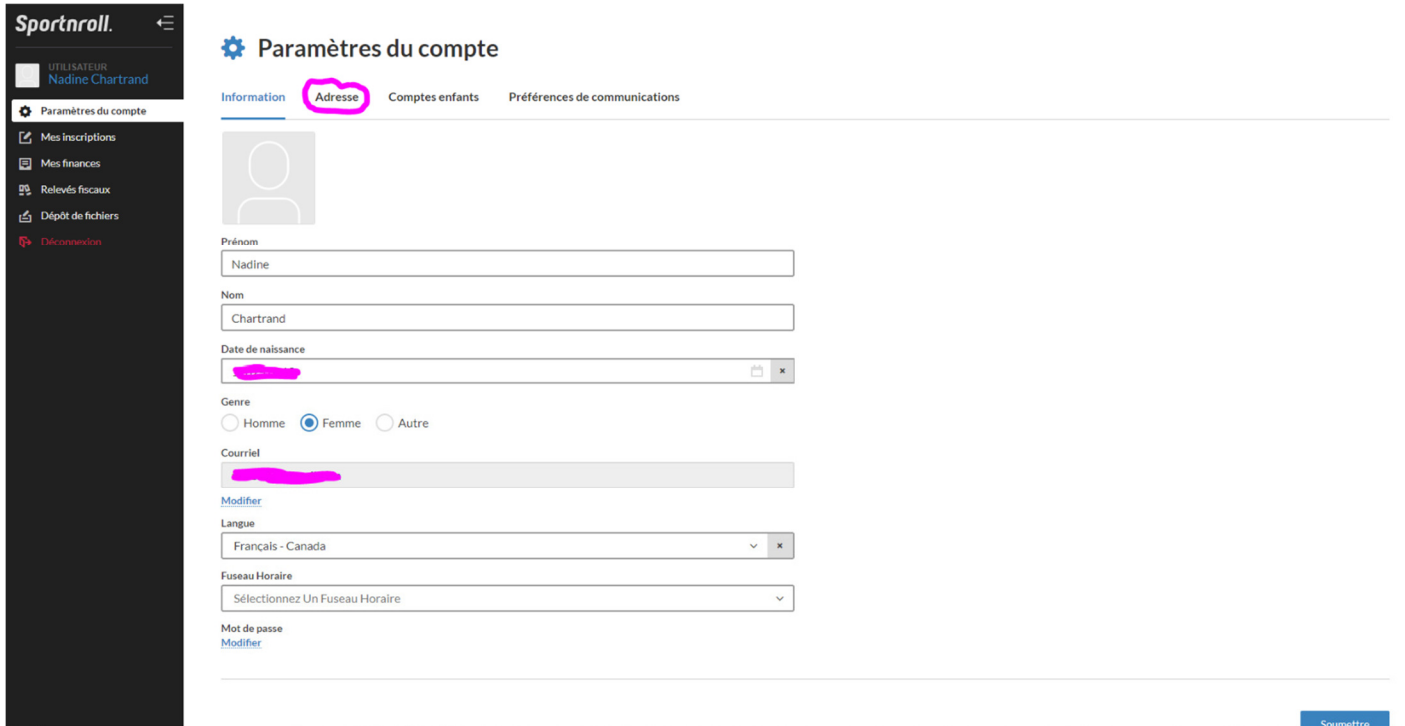

9. Entrez votre adresse postale et cliquez sur « Soumettre ».

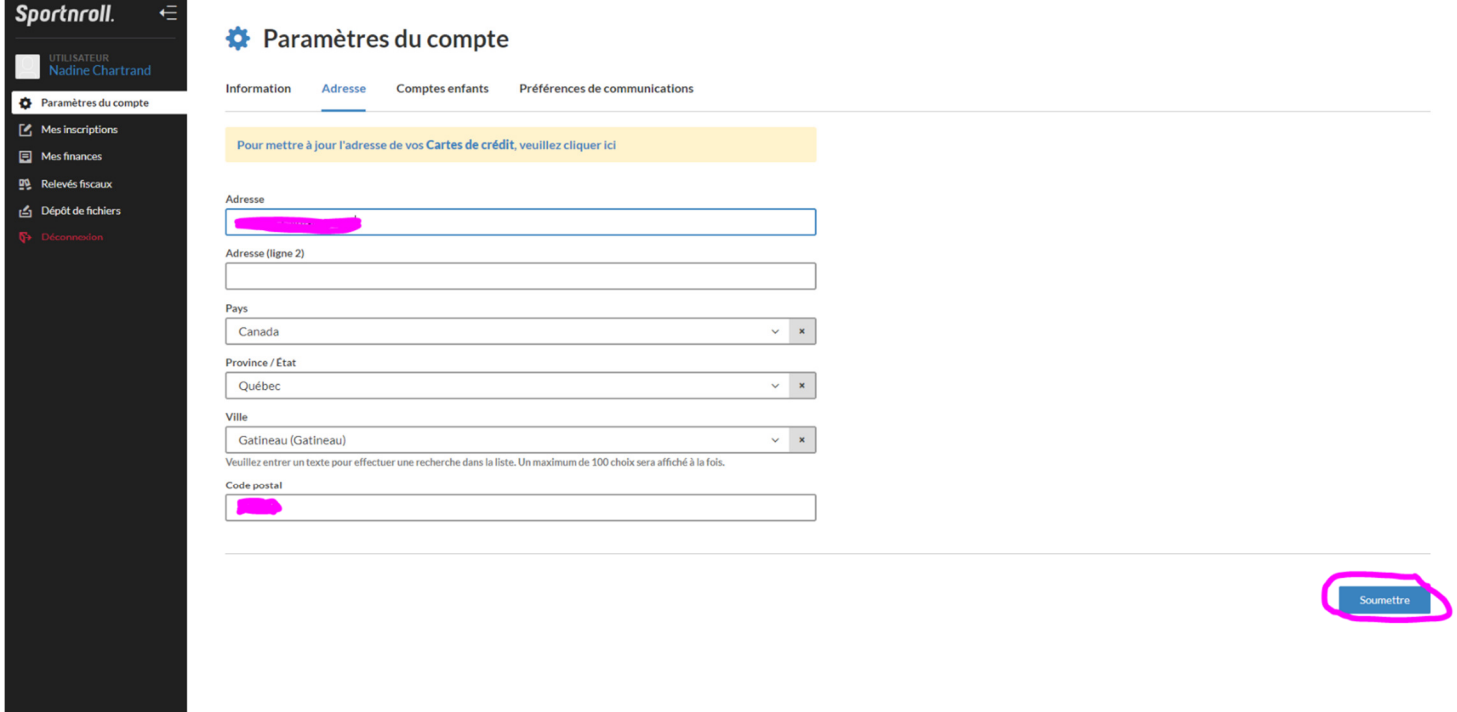

10. Vous devez maintenant ajouter vos enfants à votre compte. Cliquez sur l'onglet « Comptes enfants ».

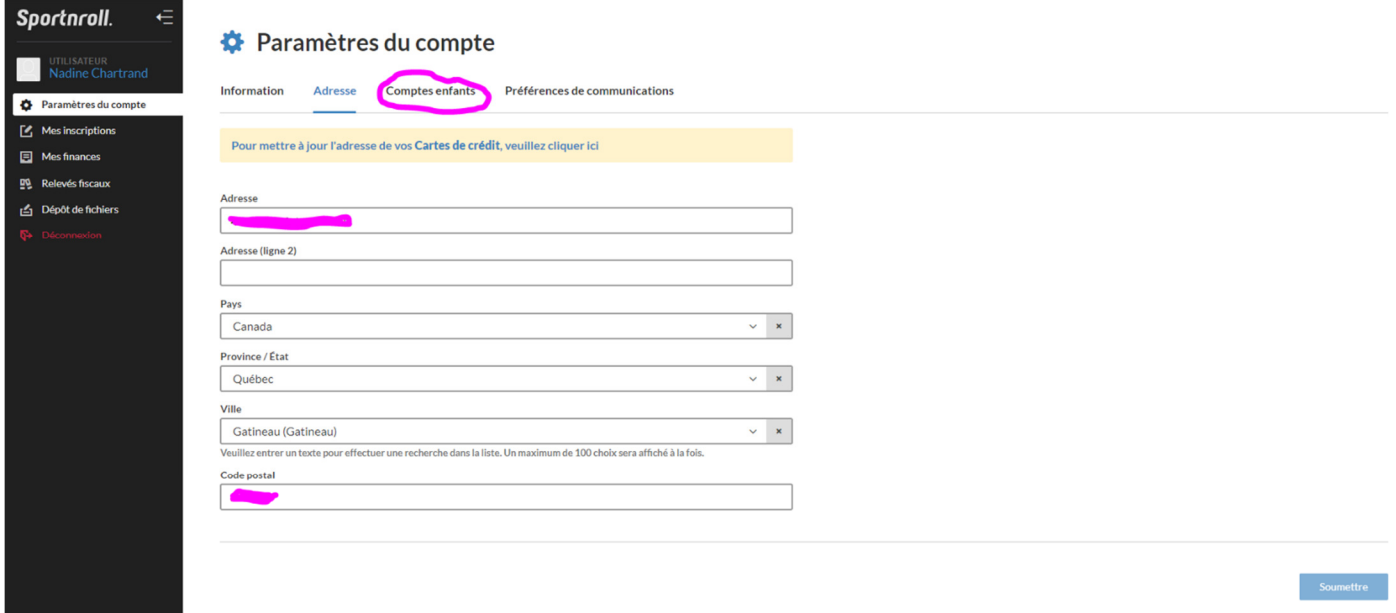

## 11. Cliquez sur « Ajouter ».

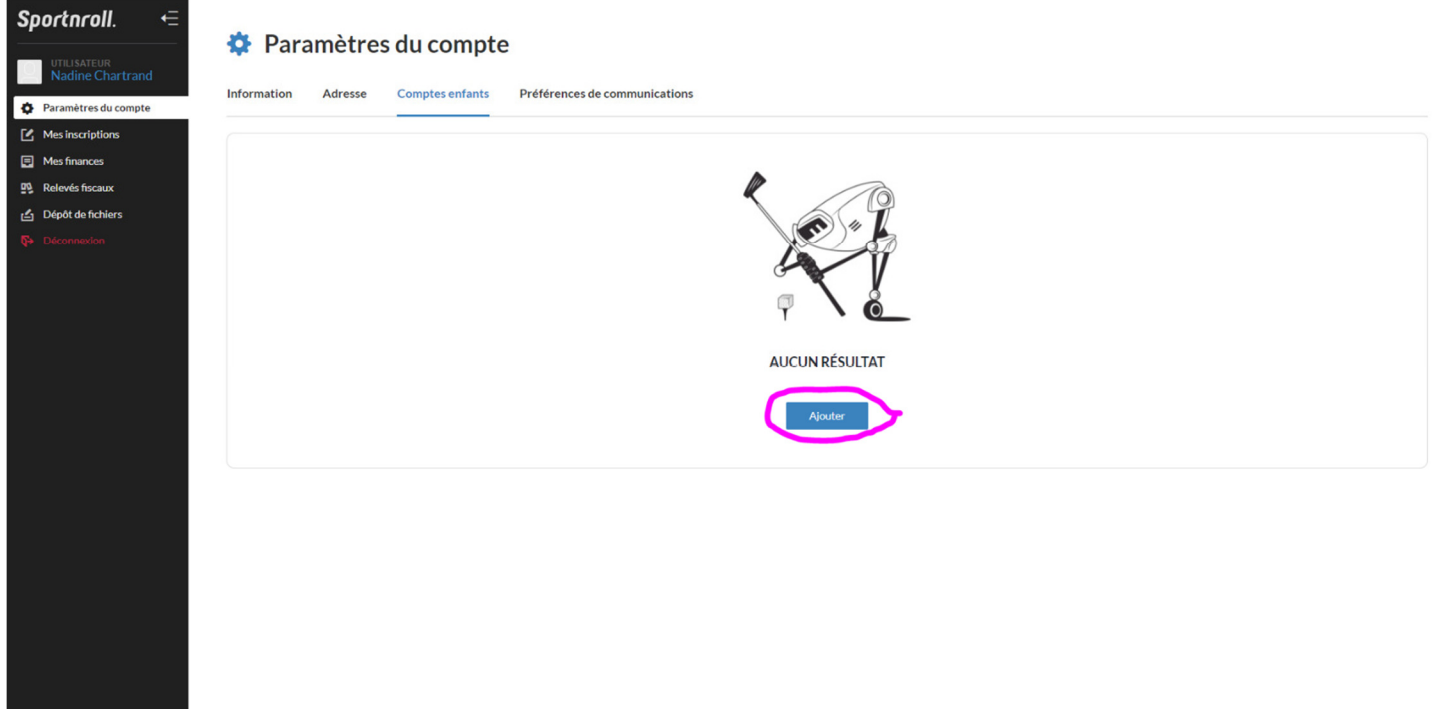

12. Entrez les informations demandées sur votre enfant et cliquez sur « Soumettre ».

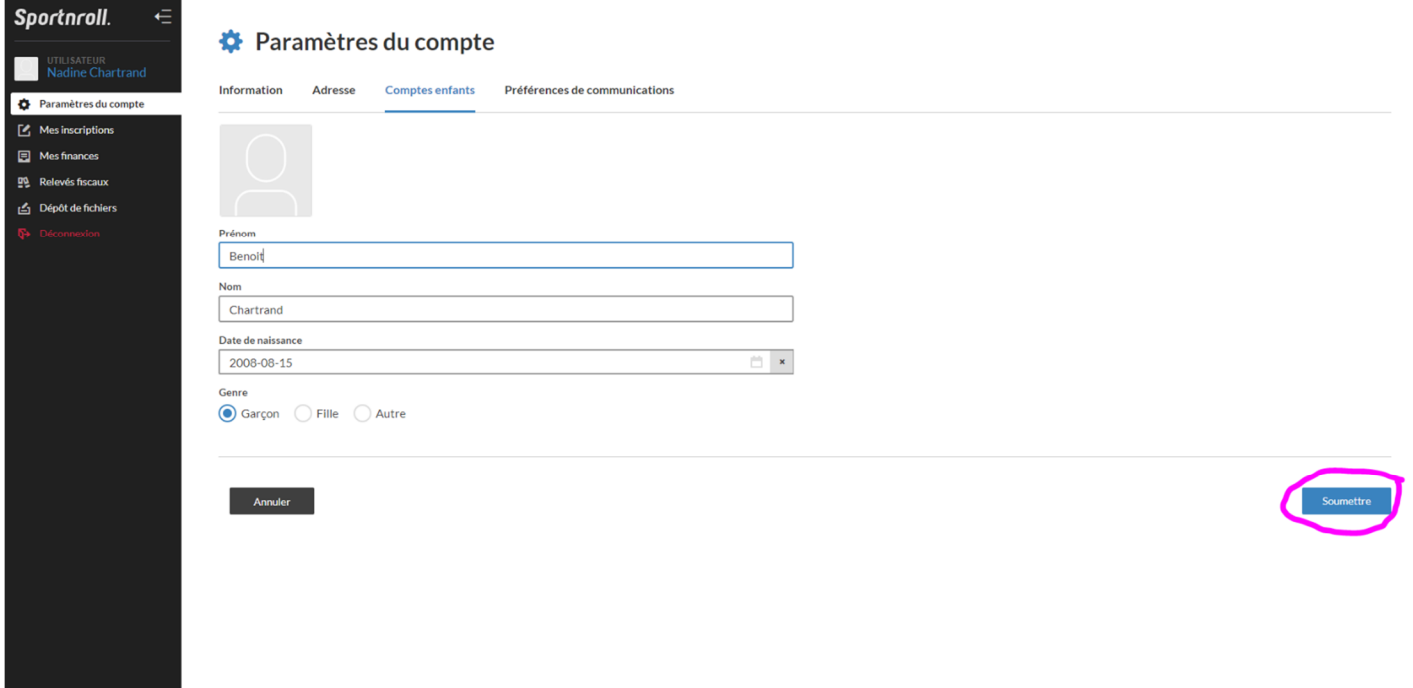

13. Si vous avez plus d'un enfant à inscrire, cliquez sur « Ajouter » et suivez la même procédure qu'à l'étape 12.

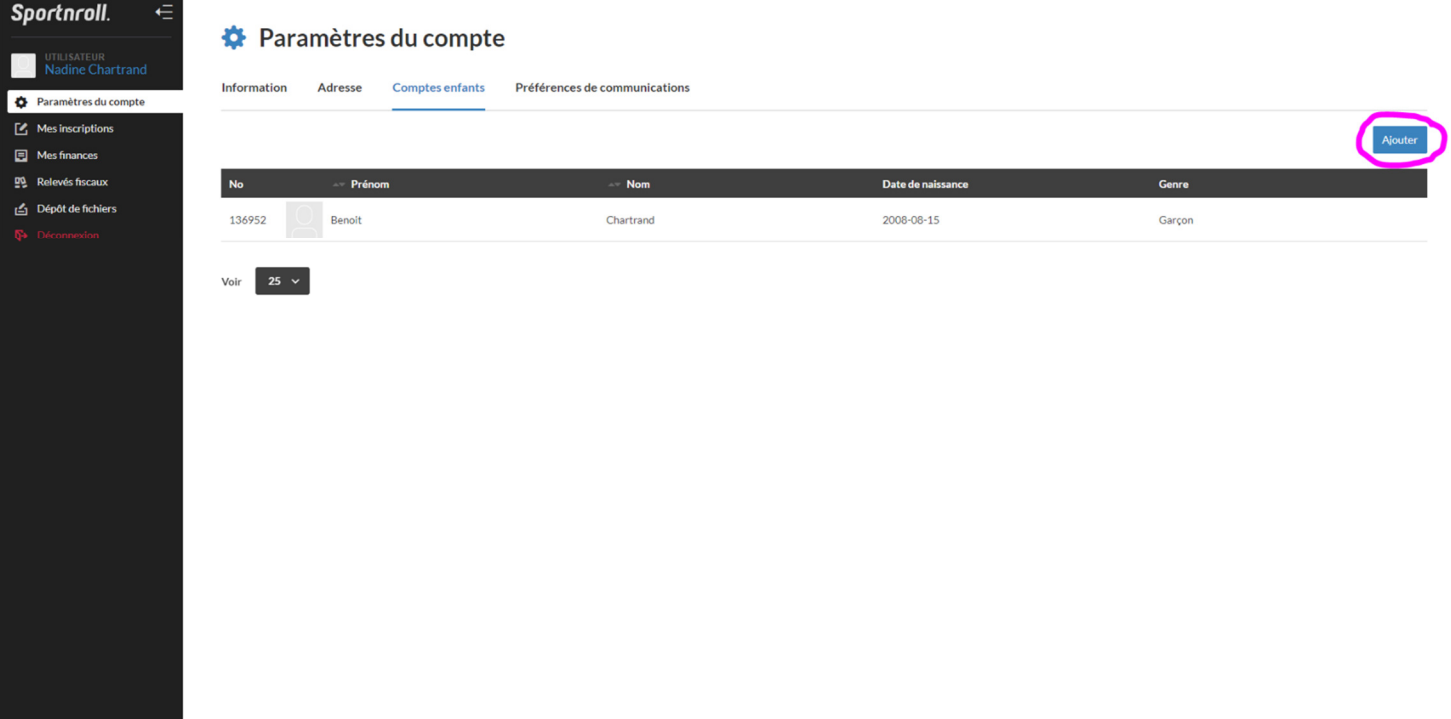

14. Voilà! Vous êtes prêt à inscrire votre enfant aux activités de Patinage Gatineau!

## **Pour inscrire votre enfant à une activité de Patinage Gatineau**

- 1. Rendez-vous sur notre site internet https://patinagegatineau.com/about-us/inscription/
- 2. Lisez les instructions et cliquez sur le lien correspondant au cours que vous souhaitez.
- 3. Lire les instructions et cliquez sur « Débuter ».

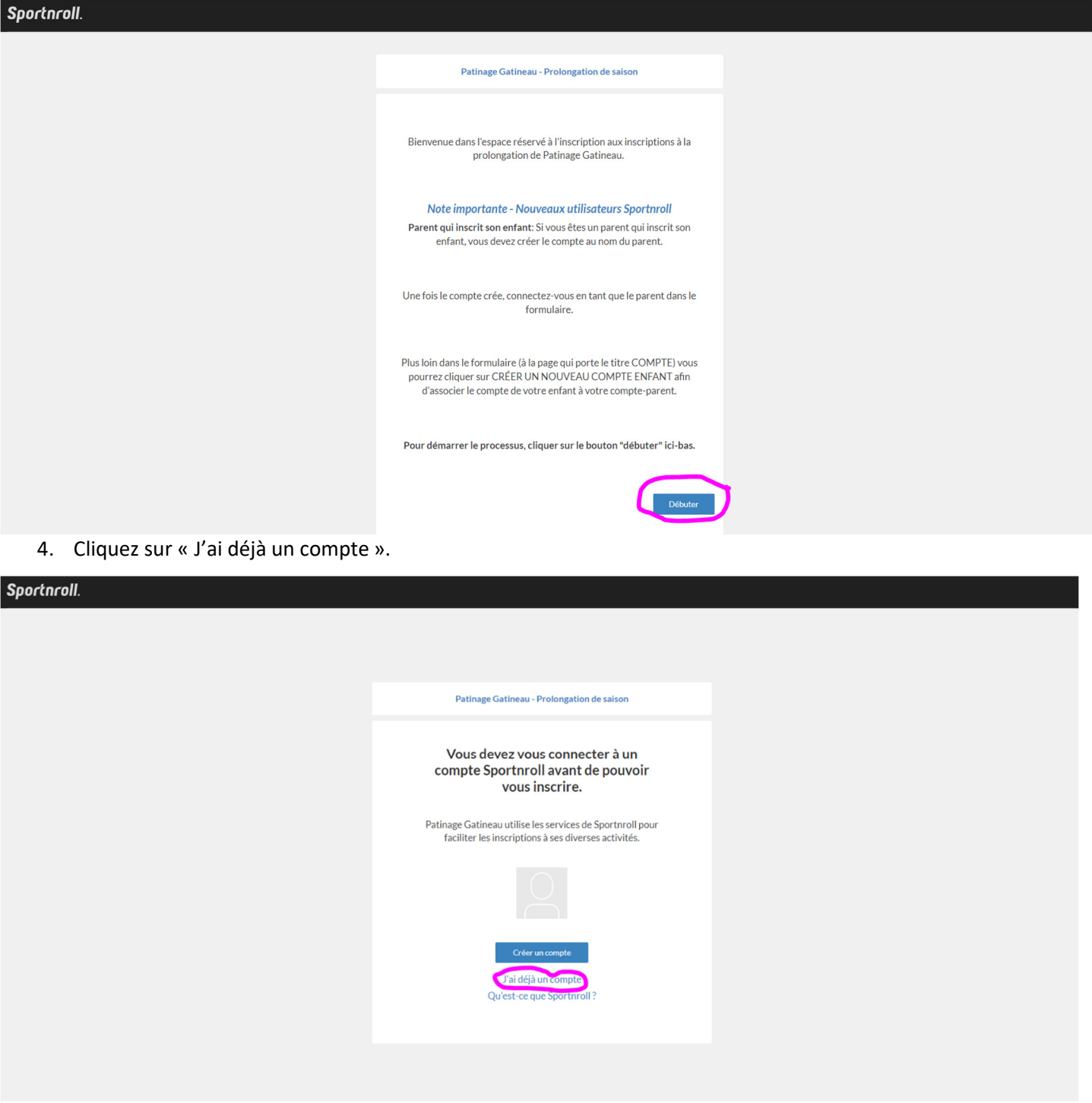

5. Connectez-vous à votre compte créer précédemment en entrant les informations et cliquant sur connexion ou avec l'un des boutons Facebook ou Google. \*\*\*Important - Utilisez la même méthode de connexion que lors de la création de votre compte\*\*\*

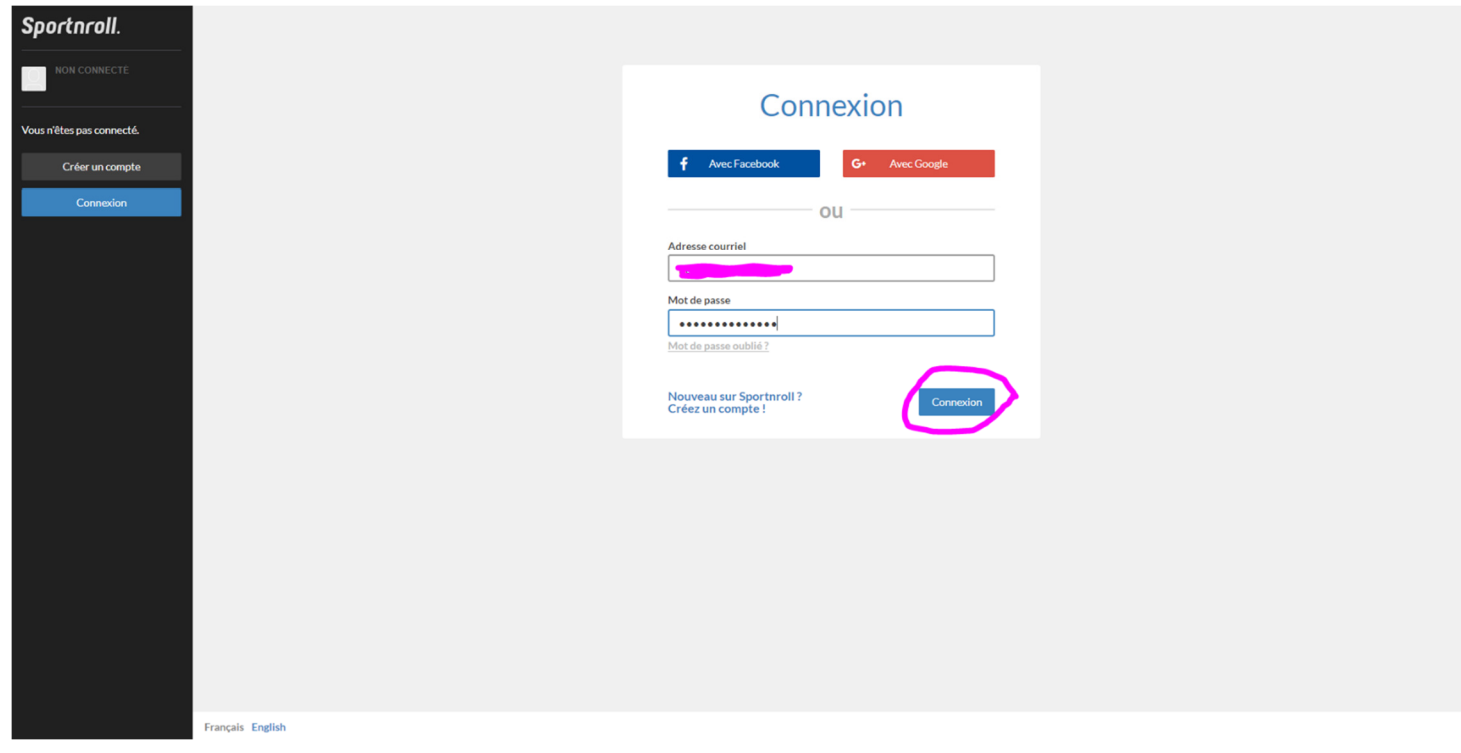

6. Lire la page et cliquez sur « Débuter ».

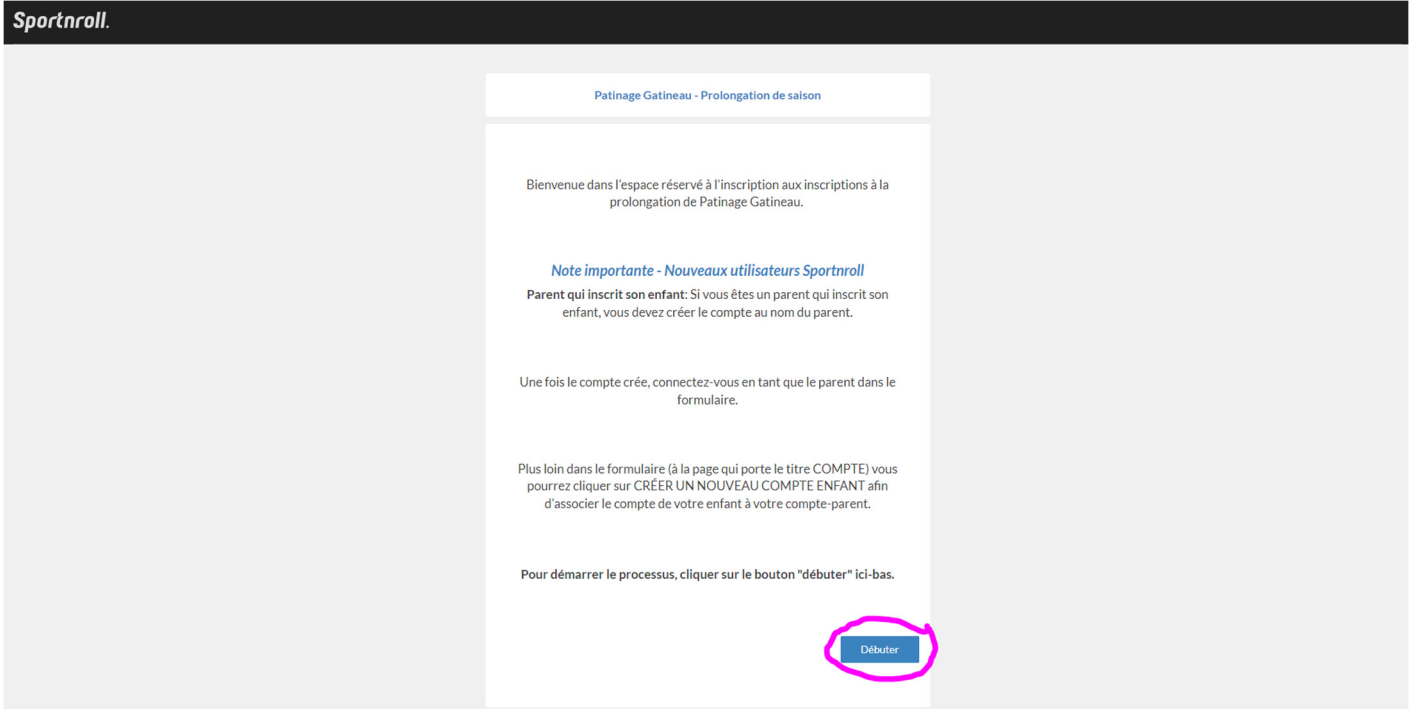

7. Cliquez sur « Continuer en tant que… ».

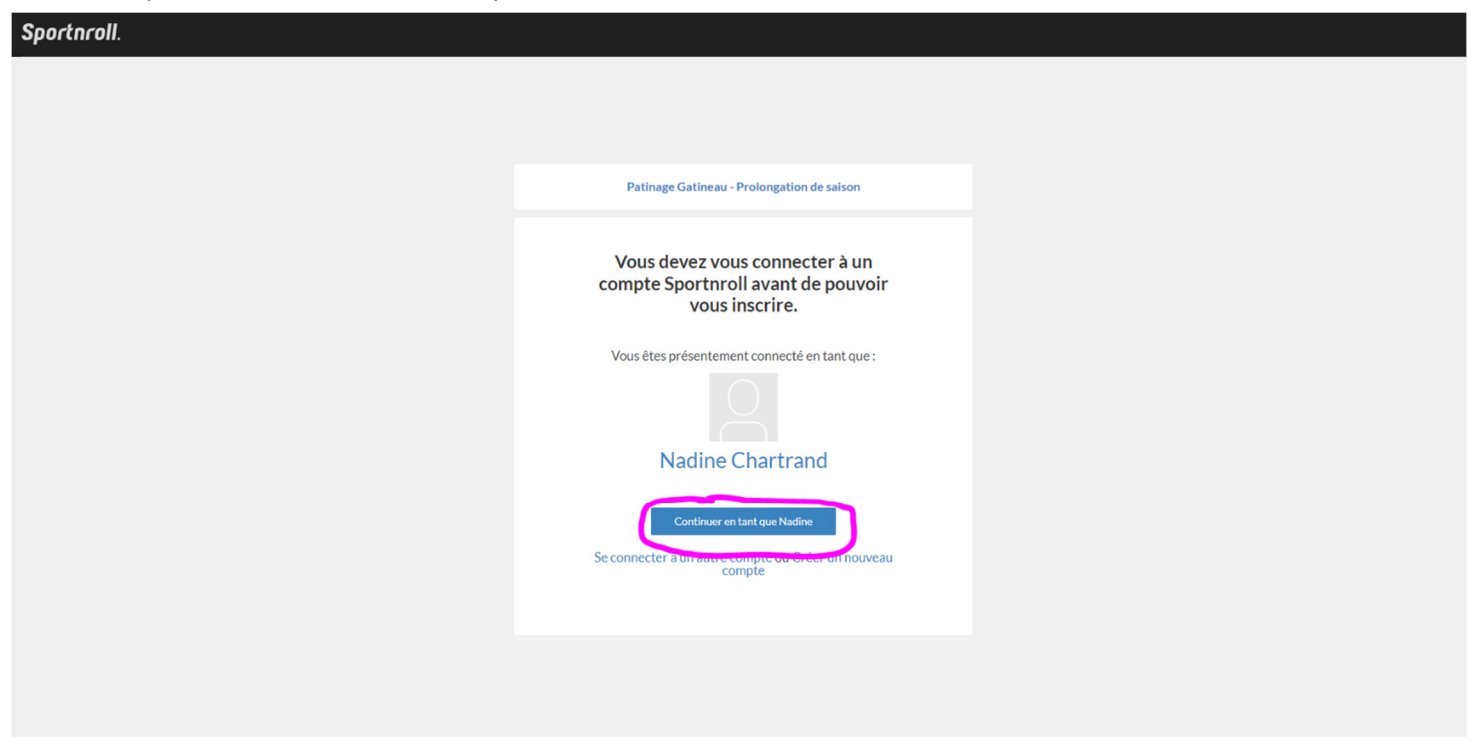

8. Sélectionnez l'enfant que vous voulez inscrire (et non vous-même) puis cliquez sur « Suivant ».

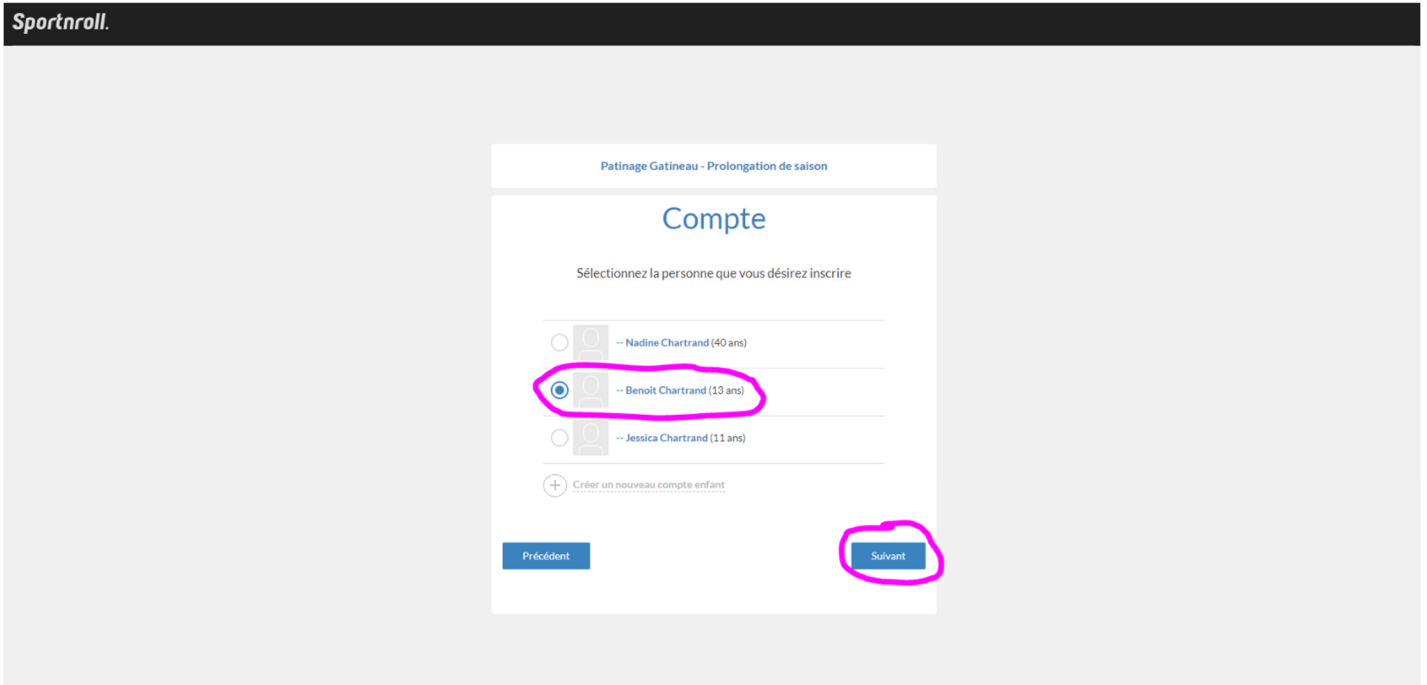

9. Suivez les instructions des différentes pages en prenant soin de bien lire les différentes instructions. Cochez les cases « J'ai pris connaissance » ou autres cases à cocher telle que celle-ci et cliquez sur « Suivant ».

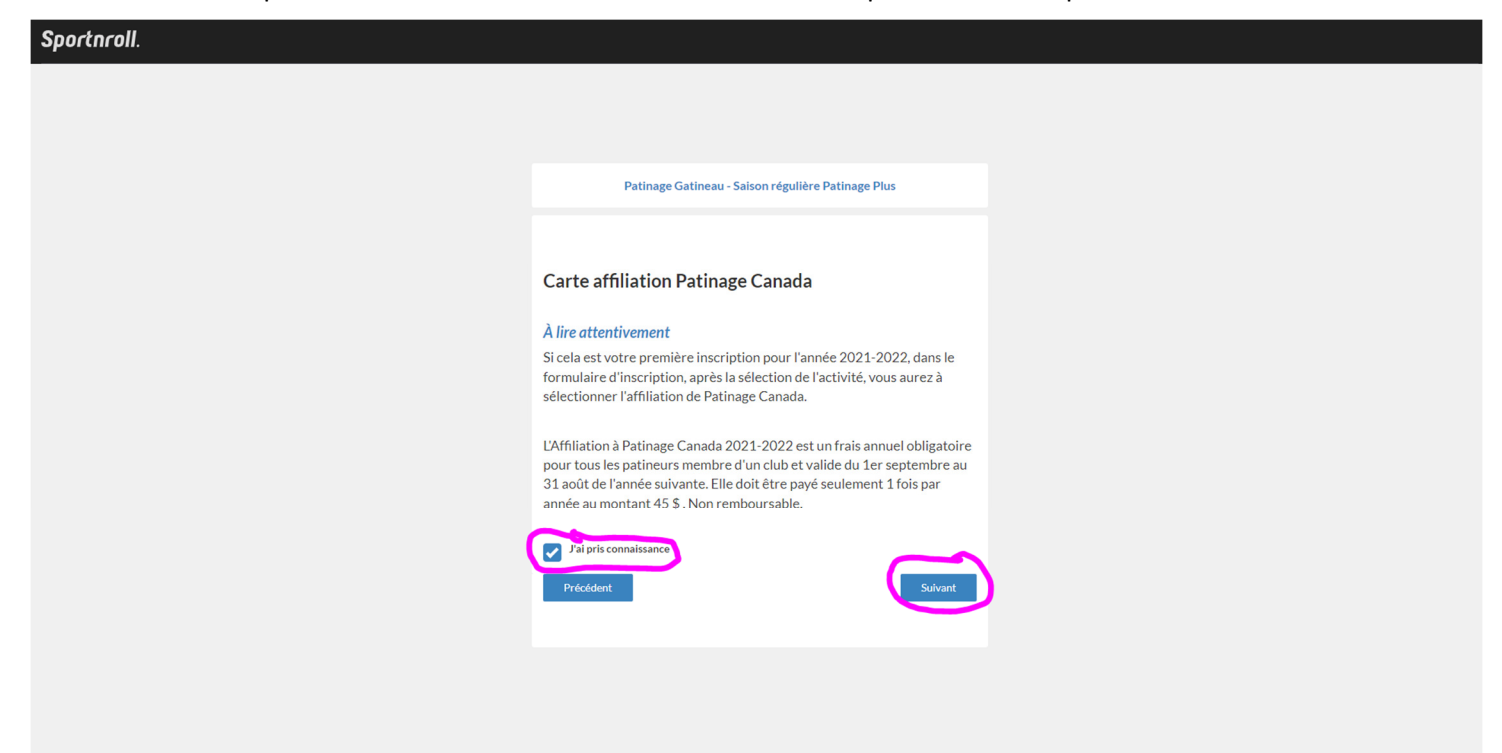

10. Entez votre adresse postale et cliquez sur « Suivant ».

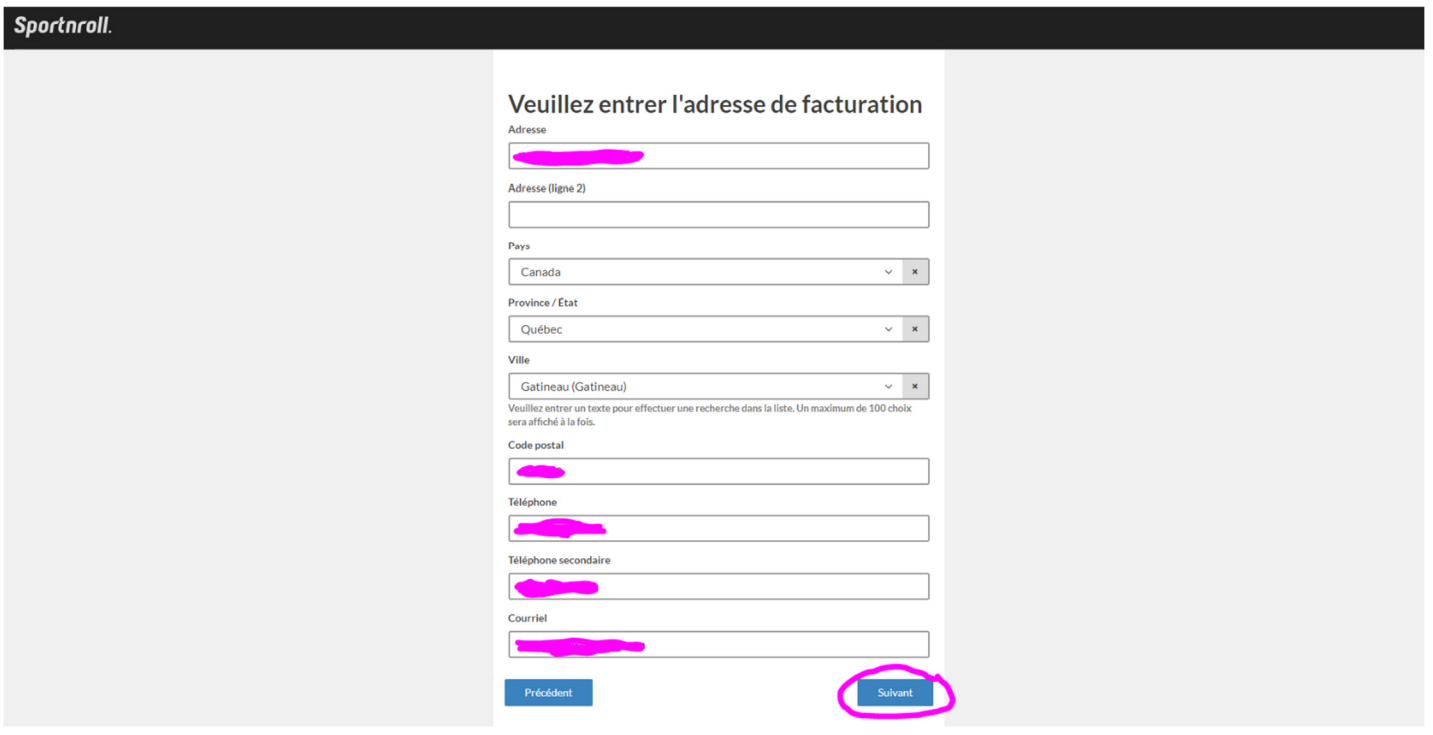

11. Lorsque vous arrivez à la sélection des activités, veuillez bien regarder les produits proposés et choisir celui qui vous convient en cliquant sur les « + » pour voir les produits. Lorsque vous avez effectué votre choix cliquez sur « Suivant ».

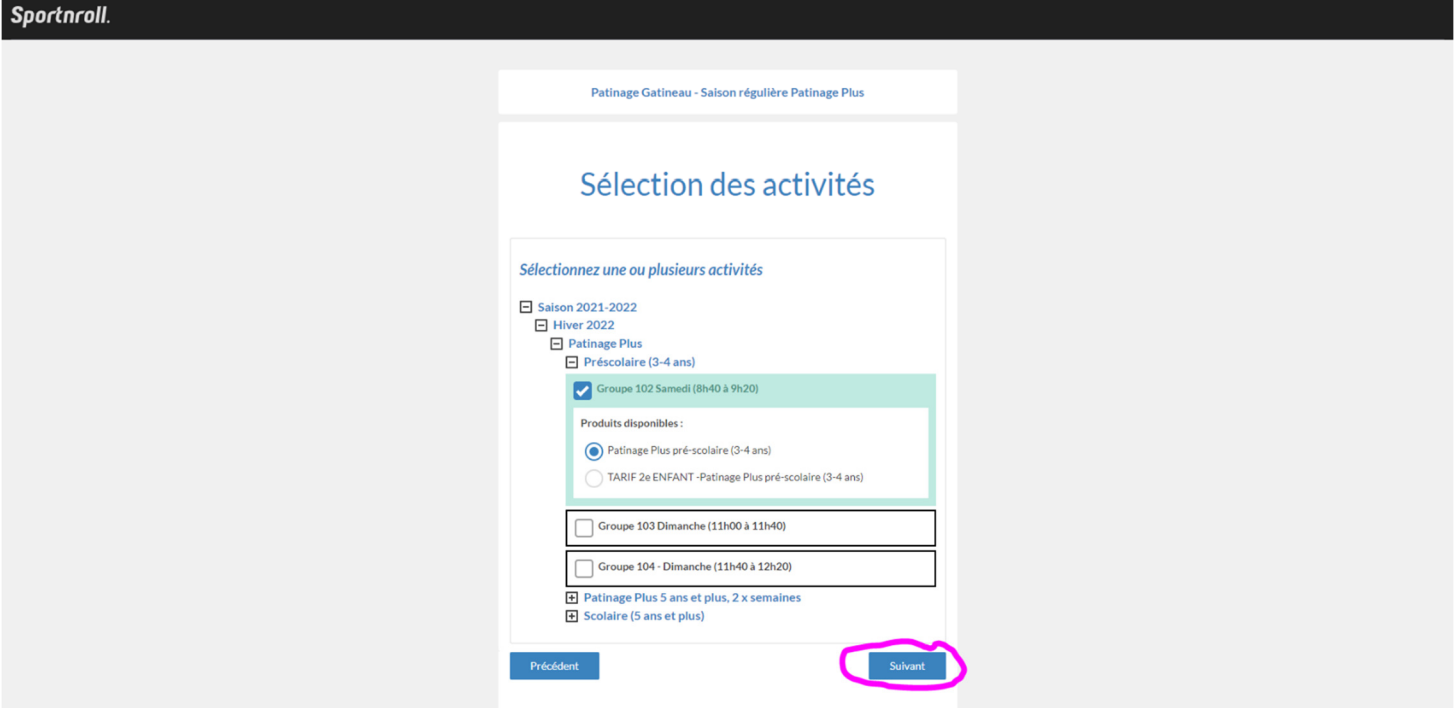

12. \*\*\* Si vous ne pouvez pas choisir un produit, soit le groupe est plein, soit votre enfant ne rencontre pas les critères d'âge requis dans le groupe. Tel que montré ci-dessous.

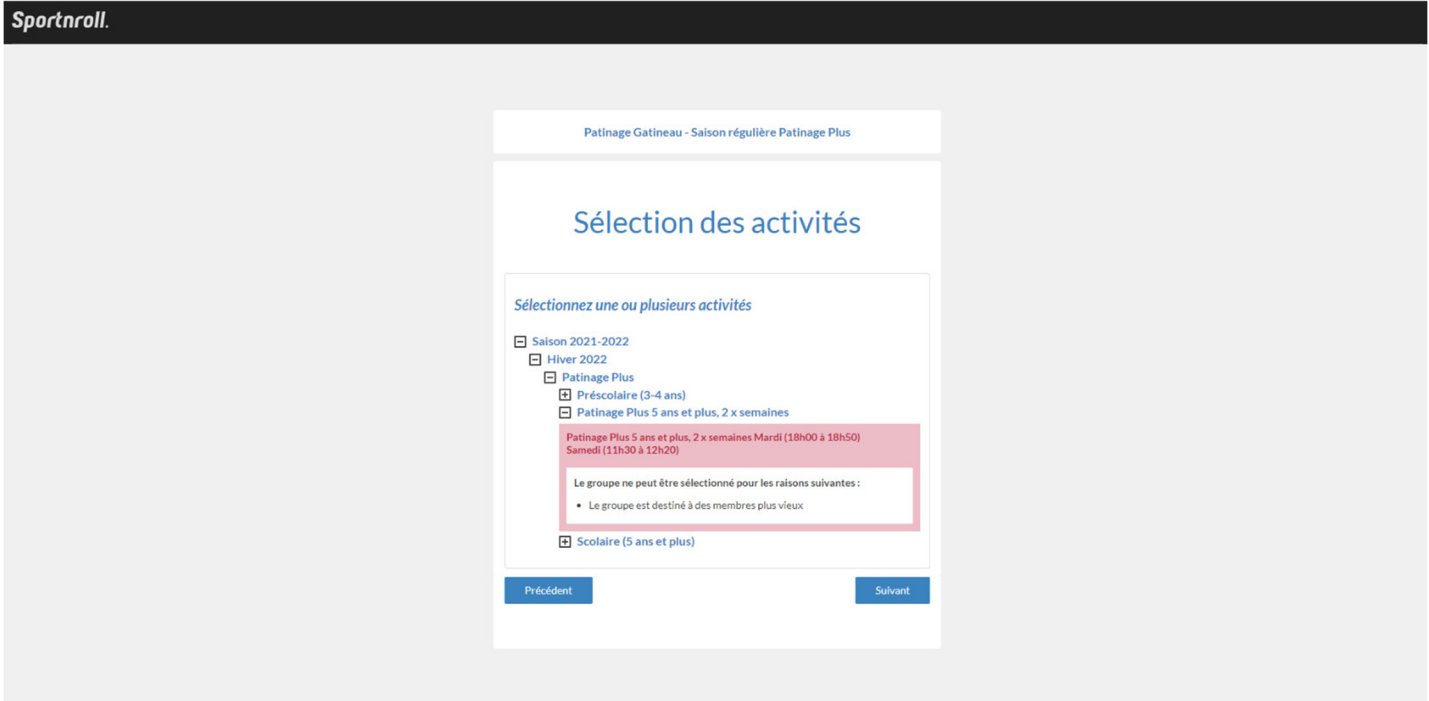

13. L'application vous montre les produits choisis. Cliquez sur « Suivant ».

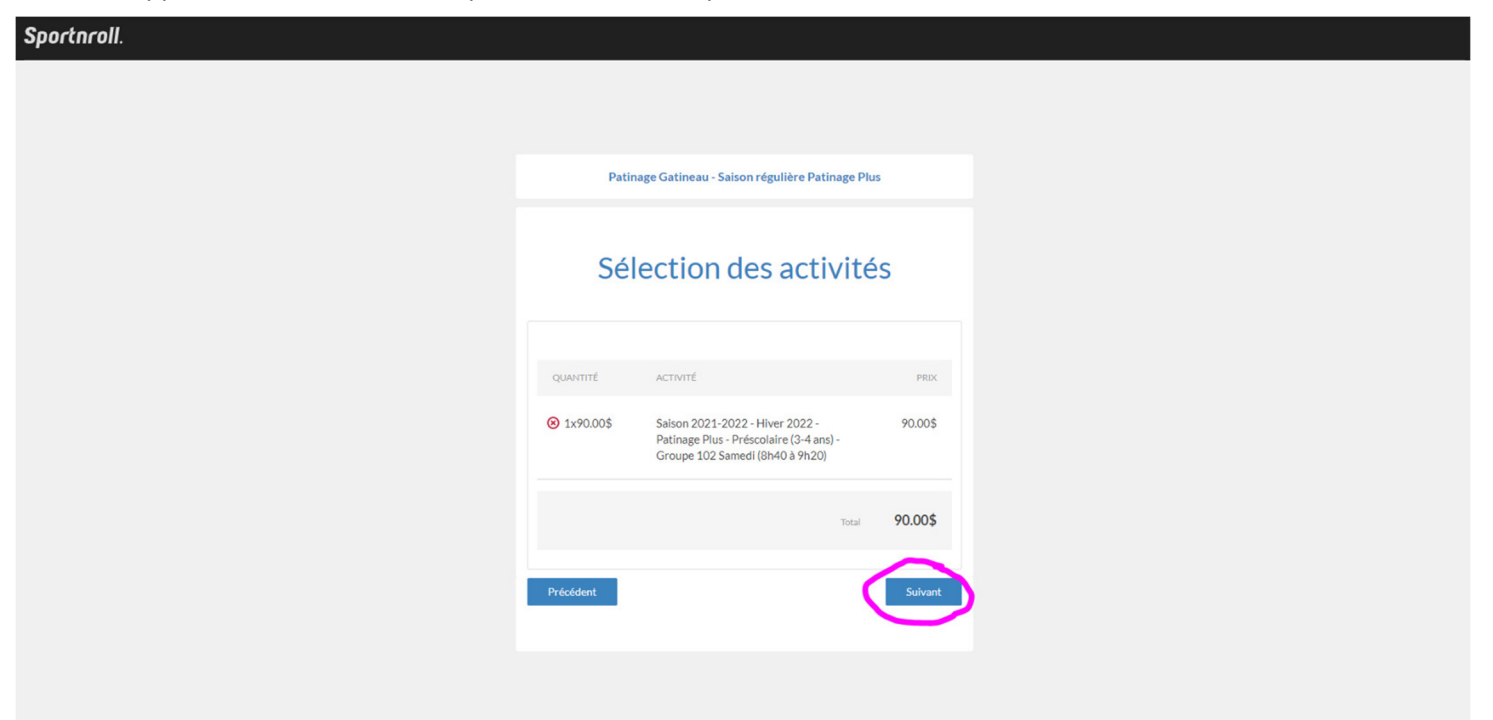

14. Lors de la première inscription de la saison, vous devez choisir l'abonnement à Patinage Canada. Pour se faire, vous devez choisir « Affiliation Patinage Canada » dans le menu déroulant. Puis entrez votre numéro à Patinage Canada si vous le connaissez. Sinon cochez la case « Je n'ai pas ou je ne connais pas mon numéro de licence » Cliquez ensuite sur « Suivant ».

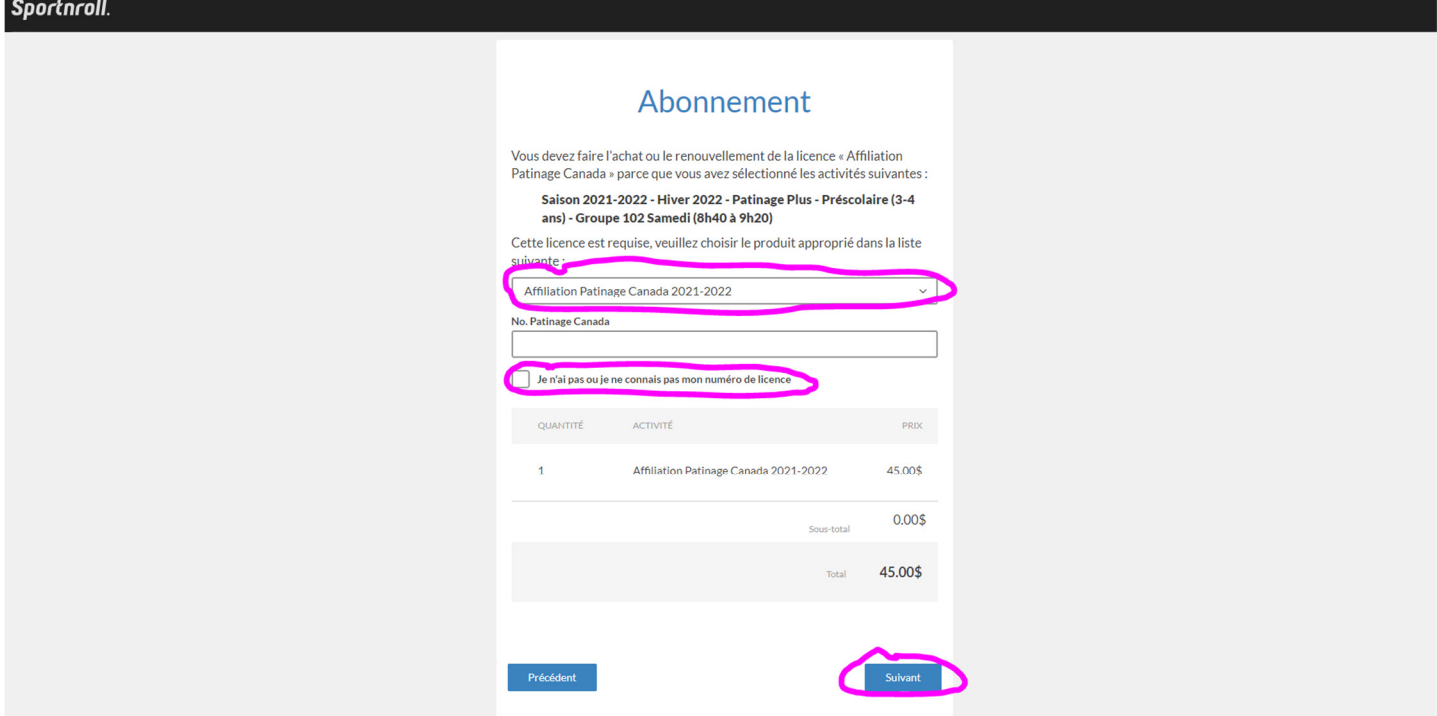

- 15. Continuez le formulaire en répondant aux questions et en cochant les cases à cocher après avoir lu les différentes pages et en cliquant sur « Suivant ».
- 16. Vous arriverez à la page de récapitulatif suivante. Cliquez sur « Suivant » au bas de la page.

 $\overline{\phantom{a}}$ 

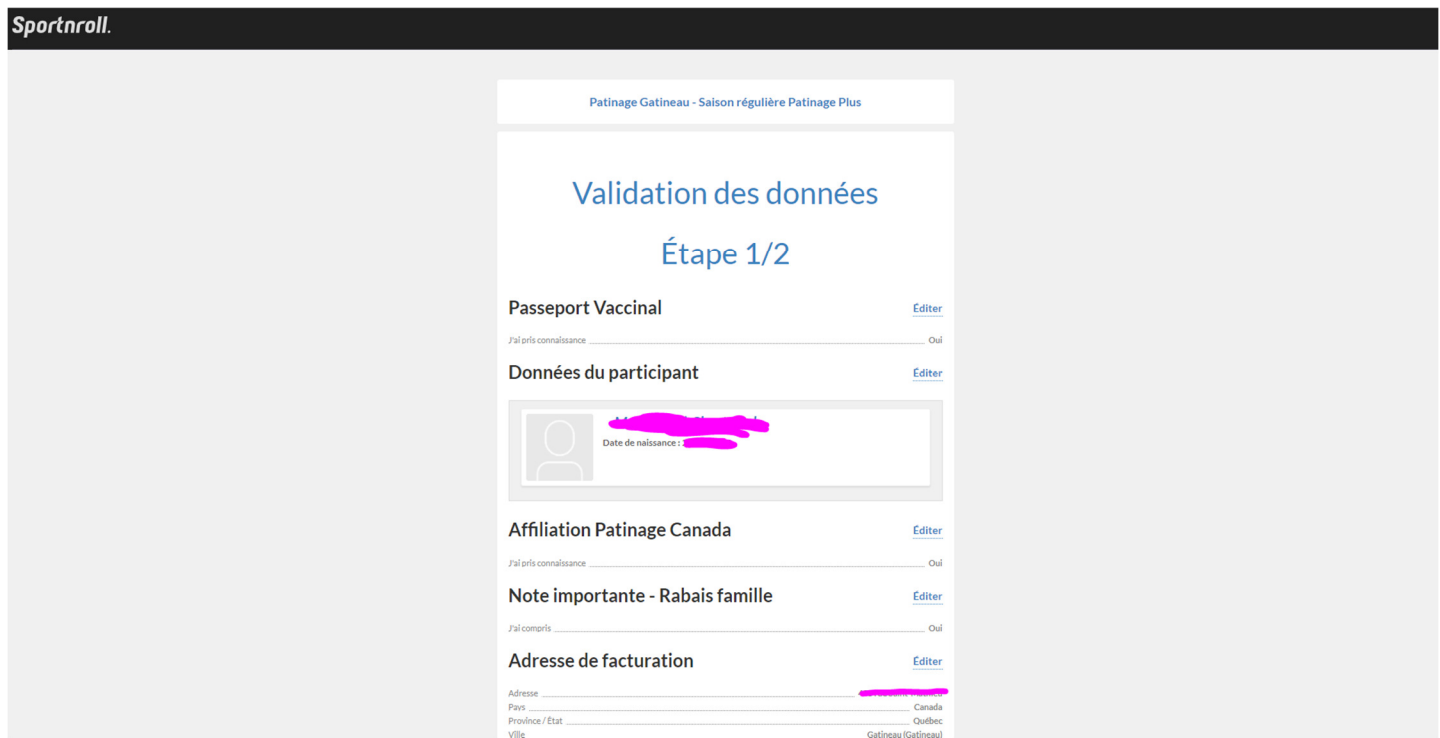

17. L'application vous montre maintenant votre facture. Cliquez sur « Compléter l'inscription ».

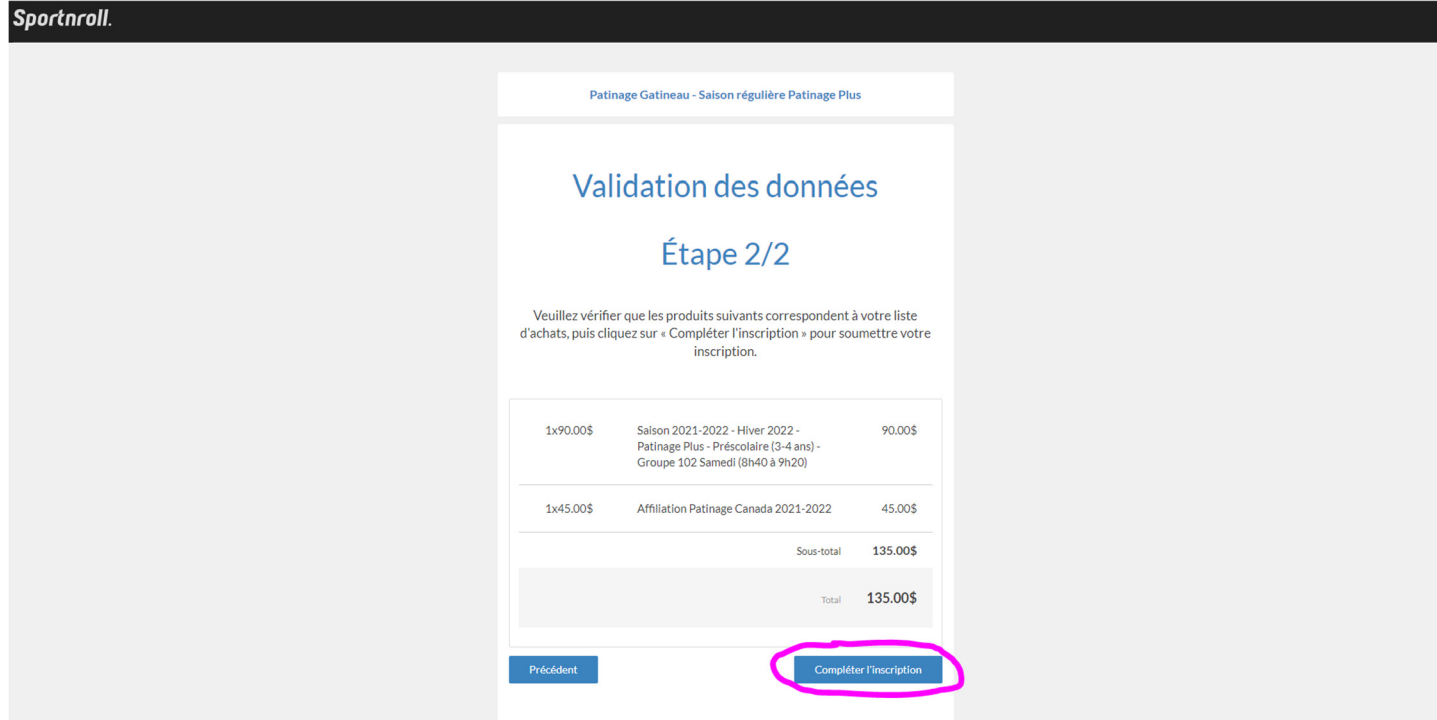

18. Si vous avez un autre enfant à inscrire, cliquez sur « Effectuer une nouvelle inscription ». Lorsque vous avez inscrits tous vos enfants, cliquez sur « Payer cette facture ».

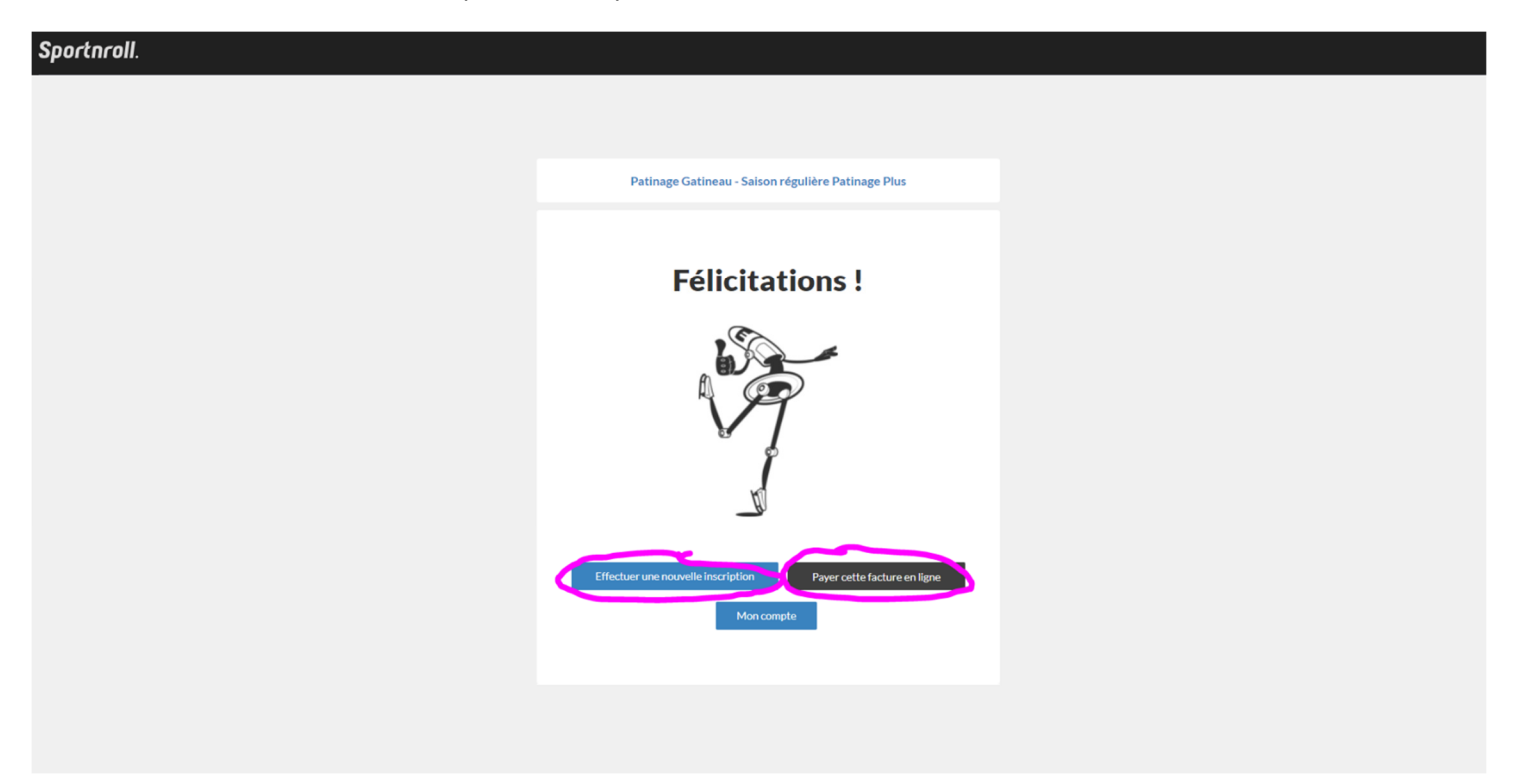

19. Vous pouvez payer plusieurs factures en même temps. Cliquez sur « Effectuer un paiement ».

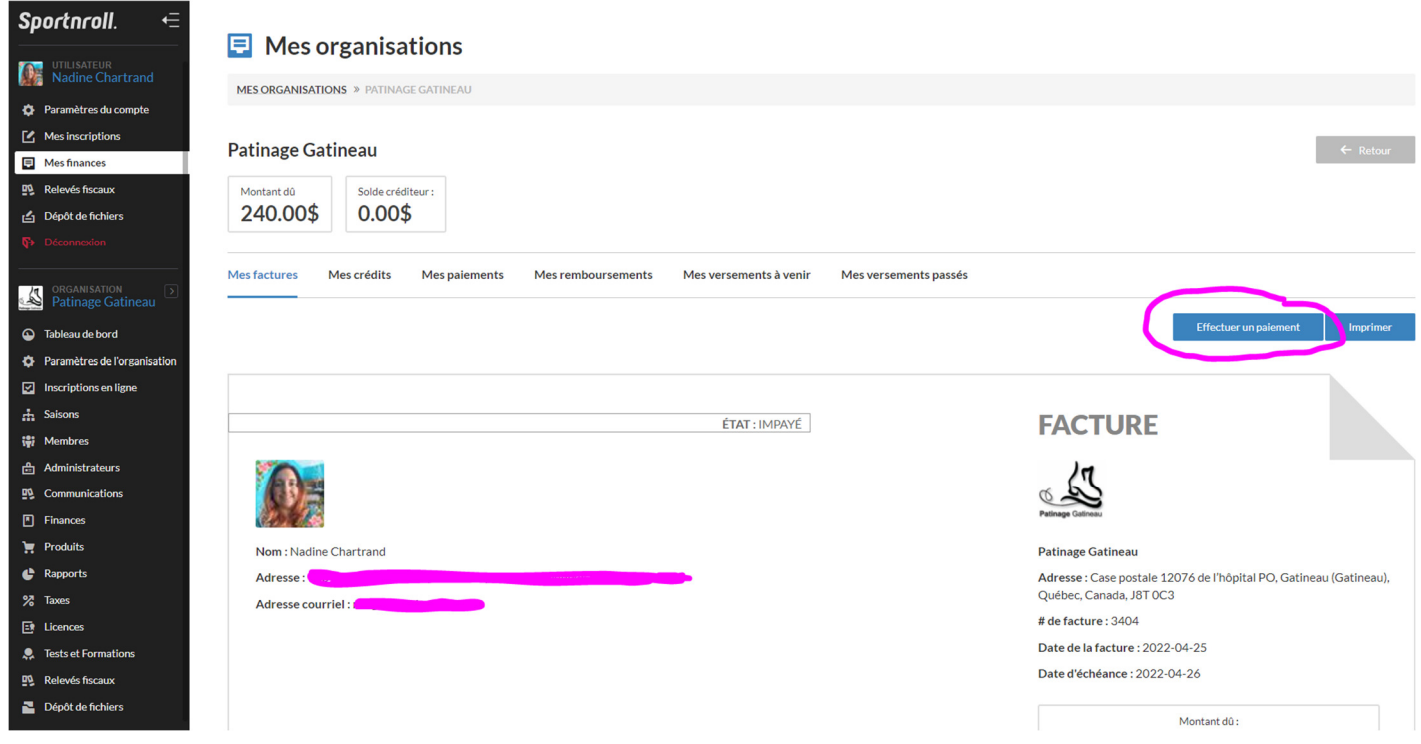

20. Le montant de la première facture se met automatiquement, mais pour payer plus d'une facture, vous devez entrer le montant des autres factures dans la case appropriée. Puis cliquez sur « Passer au paiement ».

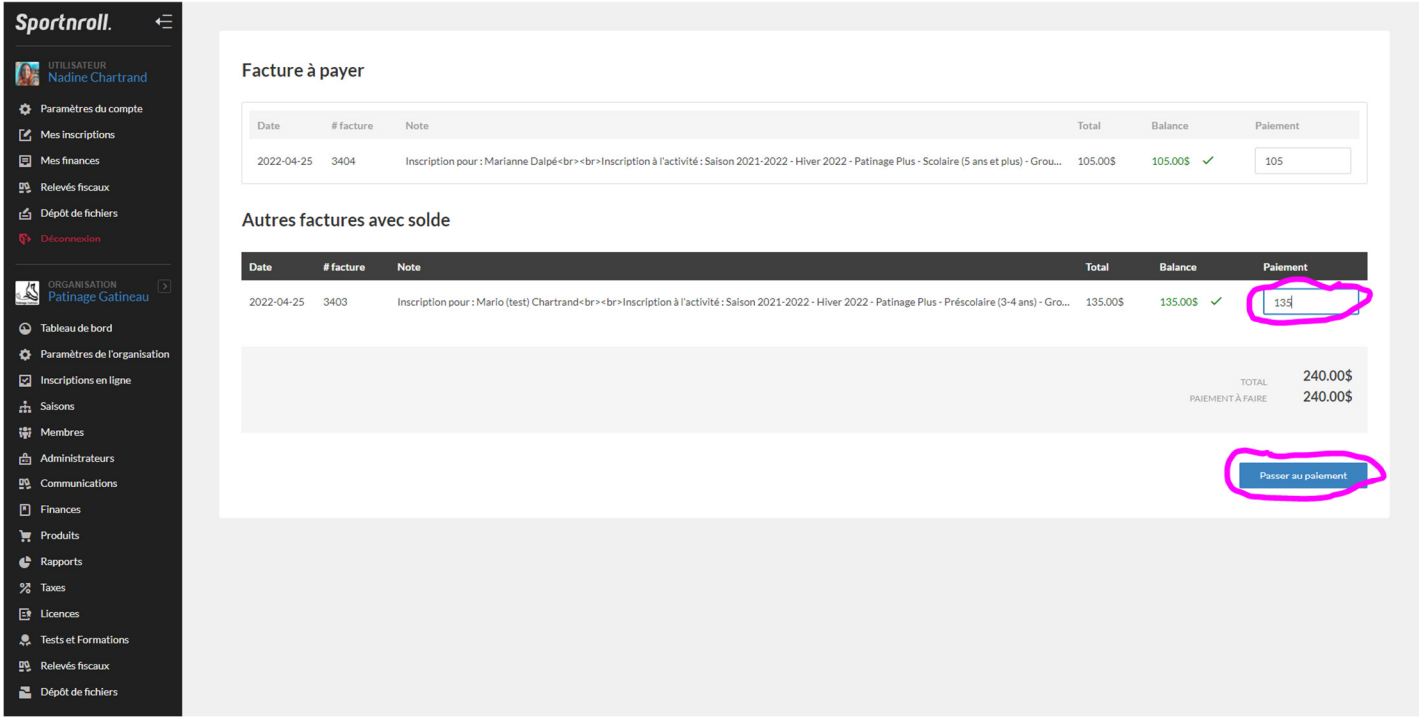

21. Entrez votre carte de crédit, cochez la case « J'accepte les termes et conditions » et cliquez sur « Compléter le paiement ».

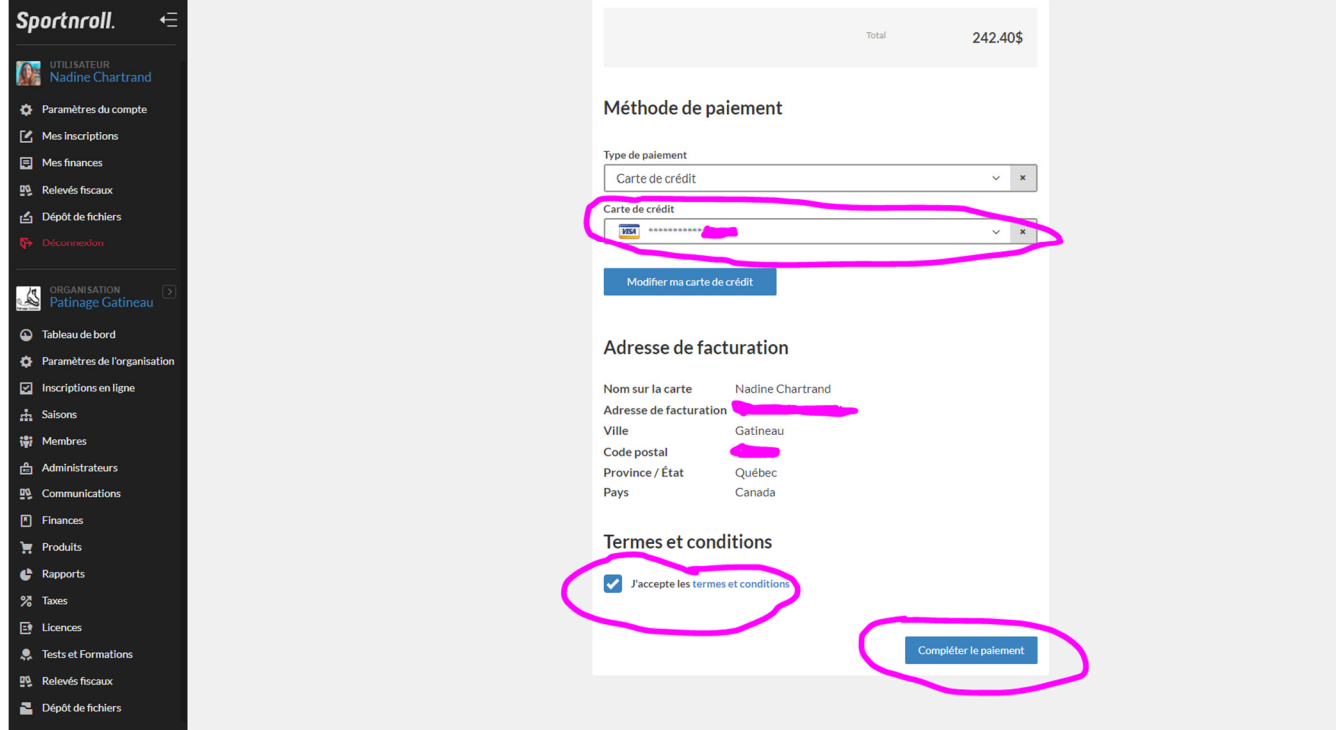

22. Voilà! Votre inscription est maintenant complétée! Merci de votre intérêt à notre club!